الجـمهوريــــة الجــزائريــة الديمــقراطيــة الشــعبية وزارة التعليم العالي والبحث العلمي **مديرية الشبكات وأنظمة اإلعالم واالتصال الجامعية**

# *Guide pratique « transferts »*

*I. Introduction :* Ce manuel décrit étape par étape le processus du transfert.

### *II. Accéder au système :*

- 1- Cliquer sur le lien : <https://progres.mesrs.dz/webetu> o[u http://progres.mesrs.dz/webetu](http://progres.mesrs.dz/webetu)
- 2- La page d'authentification s'affiche

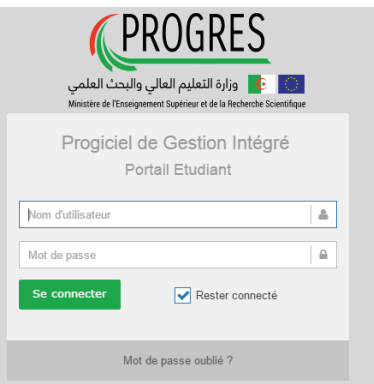

3- S'authentifier avec le compte (utilisateur et mot de passe) fourni lors des inscriptions administratives.

#### Informations de compte d'accès étudiant

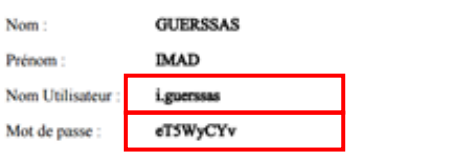

Ce compte permet d'accéder aux services en ligne (emplois du temps, notes, planning des salles, etc.) mis à la disposition des étudiants par l'Université, à travers son Système d'Information Intégré PROGRES.

4- Apres authentification, la page d'accueil s'affiche.

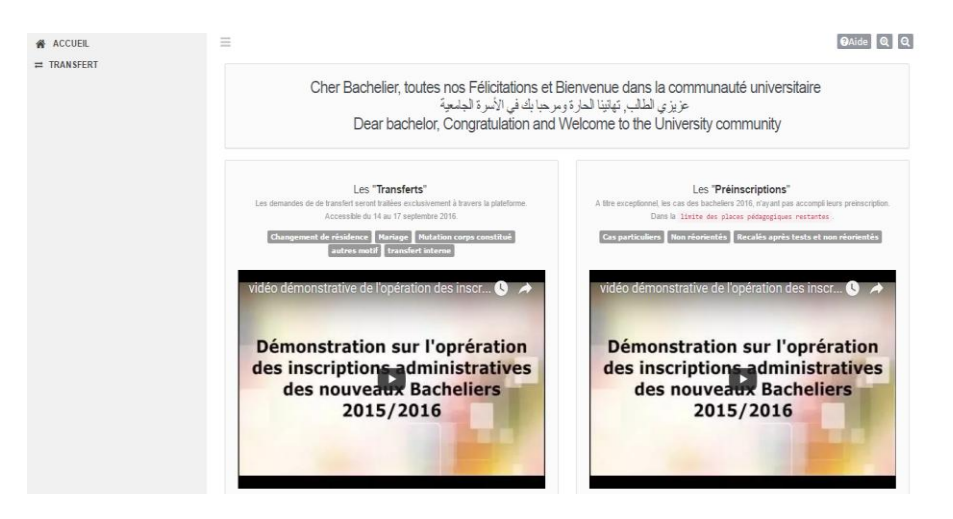

*II. Effectuer une demande de transfert :*

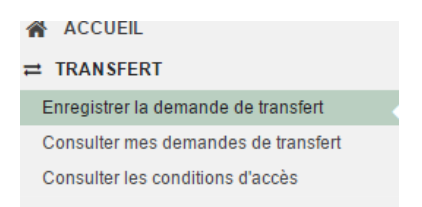

Sur le menu à gauche, cliquer sur « TRANSFERT »

Puis sur « Enregistrer la demande de transfert »

- Une nouvelle fenêtre contenant les règles relatives au transfert s'affiche.

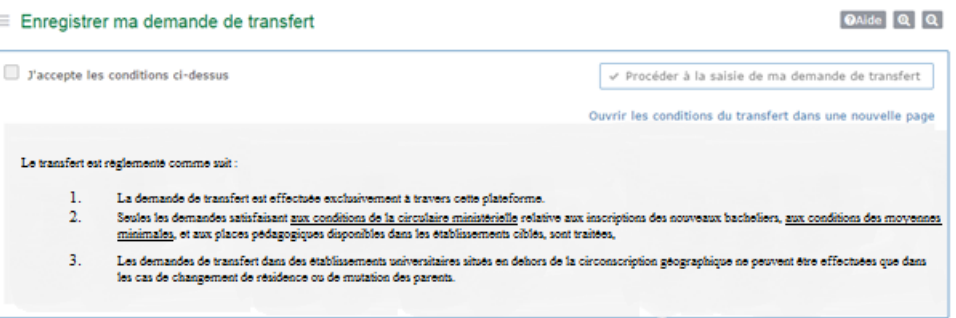

- La poursuite du processus est conditionnée par l'acceptation de ces règles (Cocher la case « j'accepte les conditions ci-dessous »).

-

- Cliquer sur le bouton : « Procéder à la saisie de ma demande de transfert »
- Pour ajouter un choix, cliquer sur le bouton « ajouter choix », une nouvelle fenêtre s'affiche, l'utilisateur doit sélectionner soigneusement les informations affichées :
	- 1- Type de transfert : le type peut être soit
		- Interne : transfert au sein du même établissement,
		- externe : transfert vers un autre établissement. Dans ce cas l'étudiant doit choisir le motif du transfert et l'établissement d'accueil souhaité .
	- 2- Motif du transfert : Mariage, changement de résidence, autre…… . Chaque motif doit être accompagné des pièces justificatives idoines.
	- 3- Etablissement d'accueil.
	- 4- Filière demandée : la filière cible

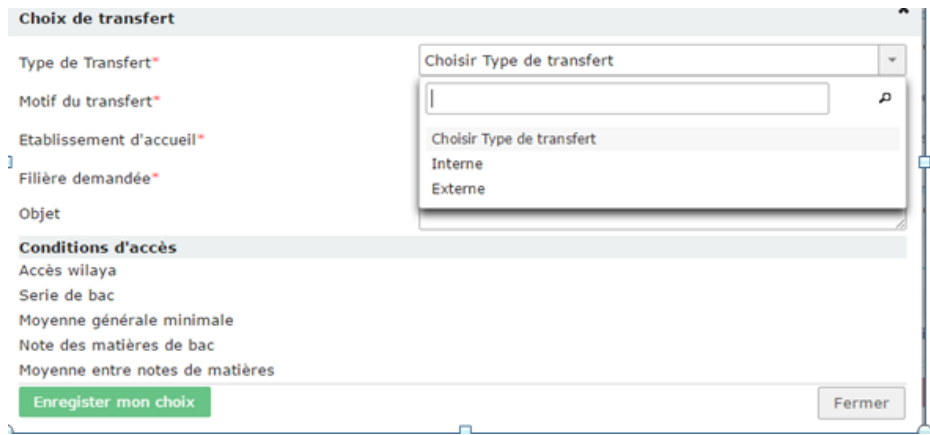

- Apres avoir sélectionné les informations, le système vérifie si l'étudiant a le droit d'accéder à la filière choisie (conditions de la circulaire ministérielle relative aux inscriptions des nouveaux bacheliers + moyennes minimales). Les conditions non satisfaites sont signalées en rouge et le choix ne peut pas être validé.
- Quand toutes les conditions sont vérifiées, le choix peut être enregistré.

- L'opération peut être renouvelée pour de nouvelles demandes avec le bouton « Ajouter un choix » (3 au maximum).

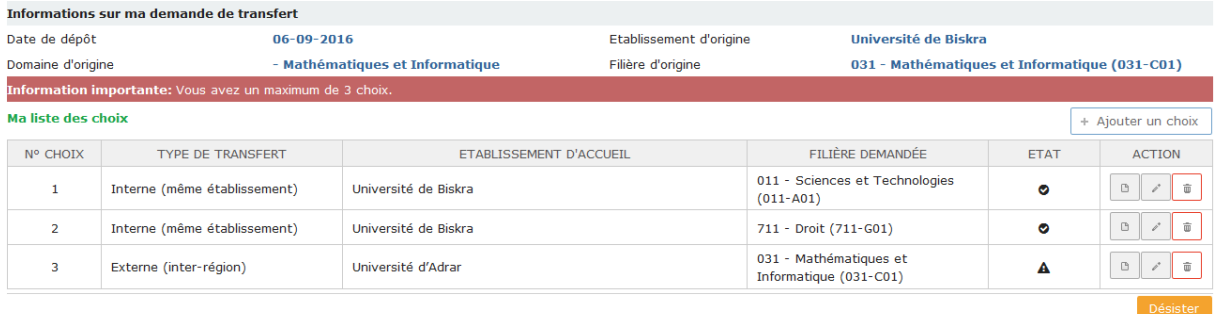

**Note importante** : En cas de désistement sur un ou plusieurs choix, il est

nécessaire de procéder à la suppression du choix (utiliser le Bouton  $\boxed{\bullet}$ ).

## *III. consulter la demande de transfert :*

Utiliser le bouton « consulter mes demande de transfert », dans le menu gauche qui permet d'afficher la demande avec possibilité d'impression (bouton « imprimer ma demande »).

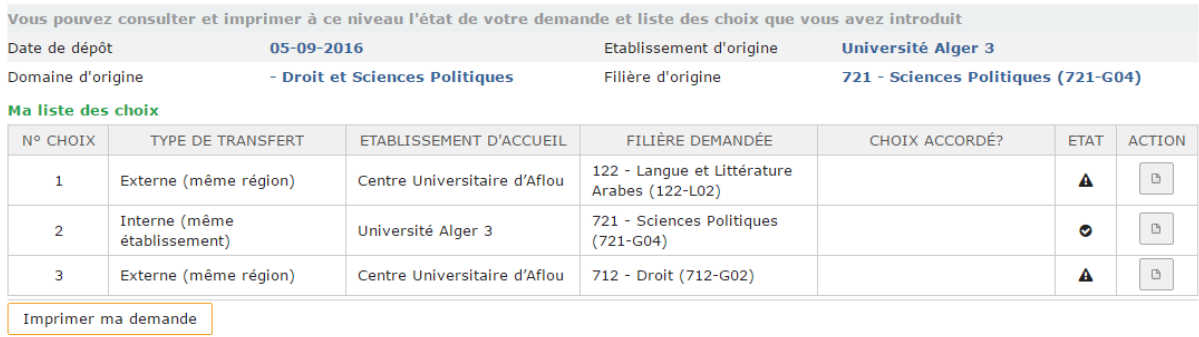

## *IV. consulter les conditions d'accès:*

Il est aussi possible de consulter les conditions d'accès pour tous les domaines en cliquant sur le menu « consulter les condition d'accès »

Une fenêtre contenant toute les conditions d'accès (accès wilaya, condition sur les notes des matières..) est affichée :

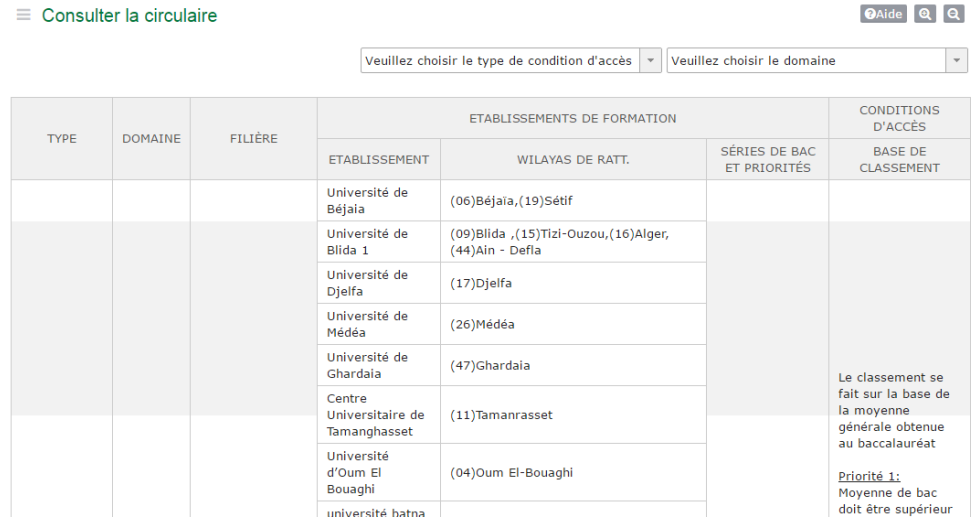